# 選課系統**-**日間部

選課的步驟如下

**1.**請先進入健行科技大學首頁→資訊服務→學生資訊→系統登入

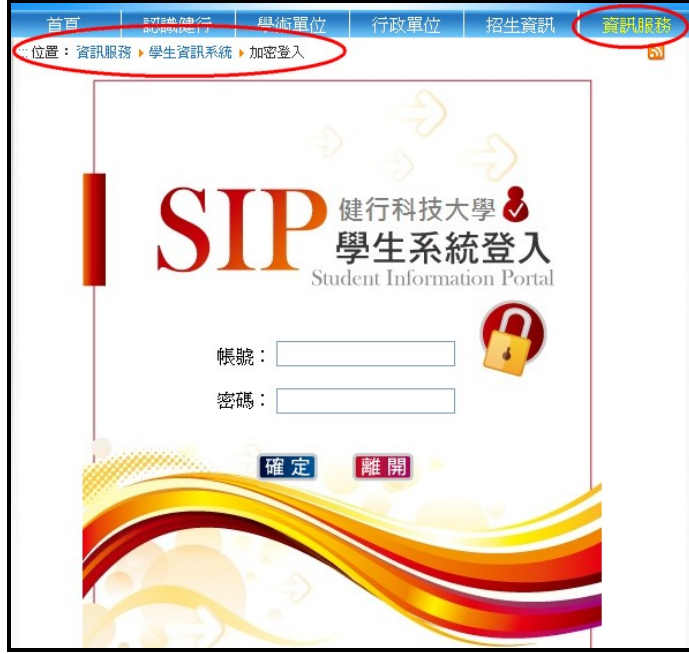

## 點選學生選課系統

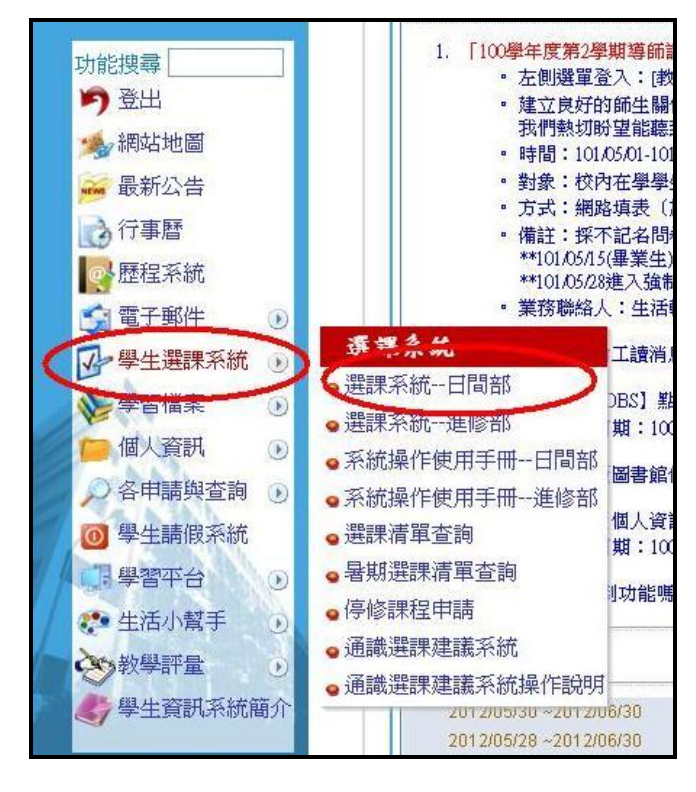

## (**1**)選課相關規定

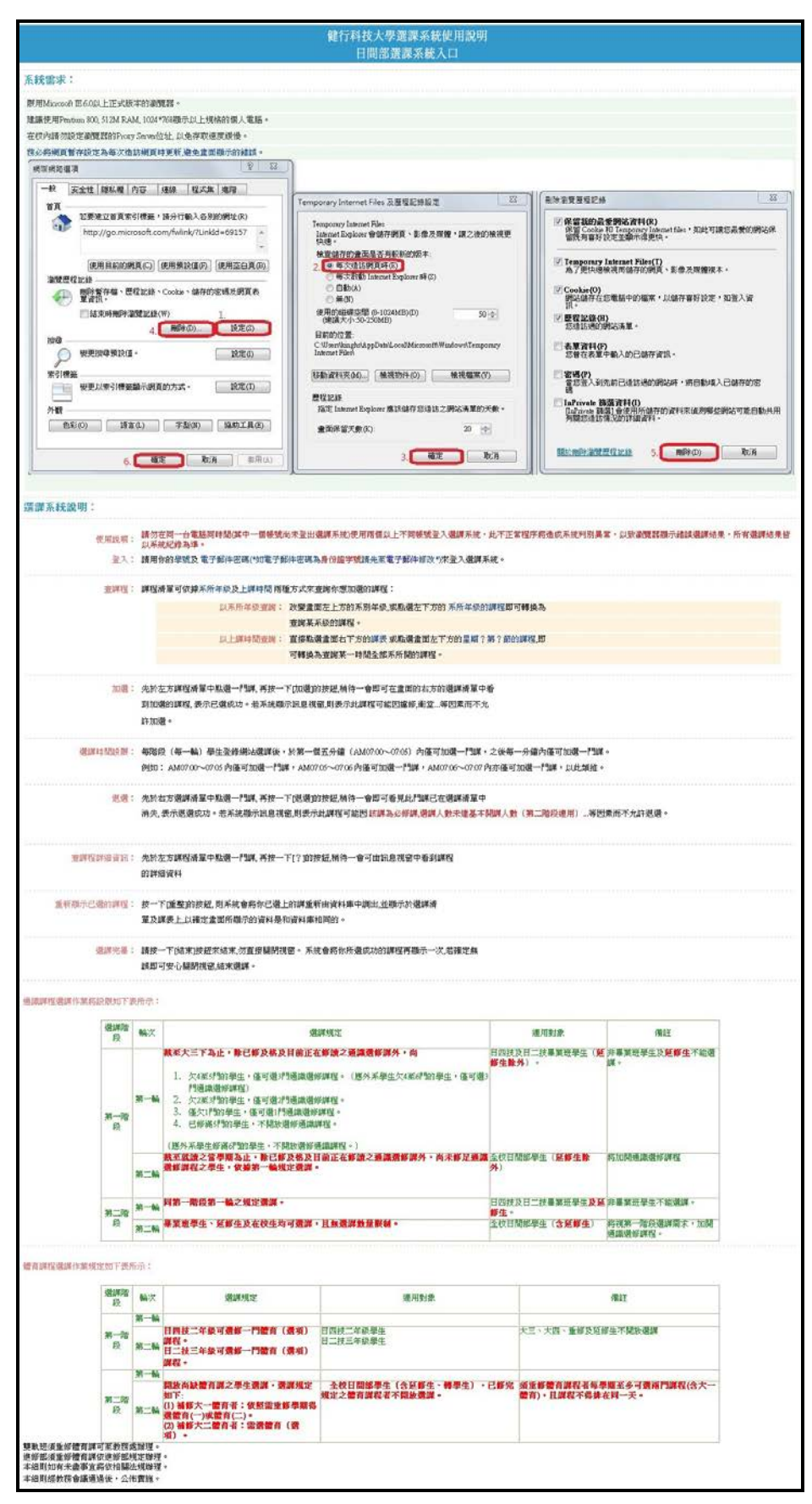

# (**2**)進入選課系統

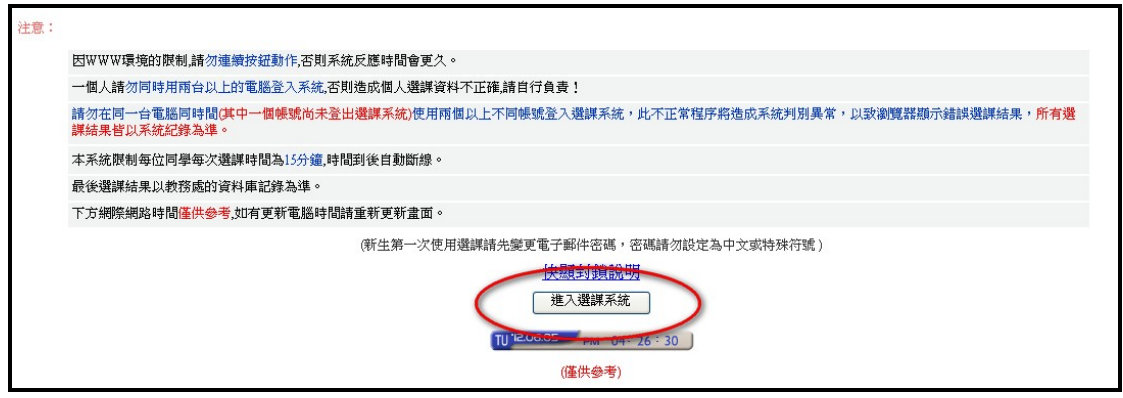

# (**3**)登入學生選課系統:輸入學號、密碼、驗證碼後按【登入系統】

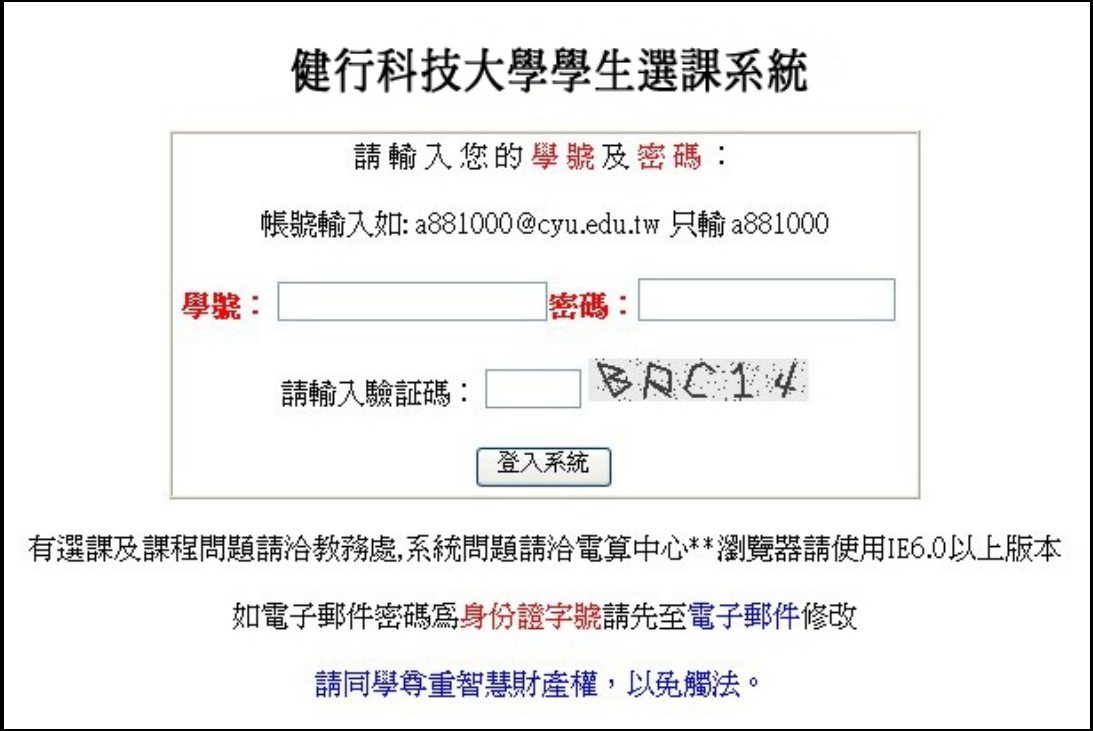

#### (**4**)選課系統畫面

以下對選課系統畫面做說明,分做甲、乙、丙、丁四個區域做說明

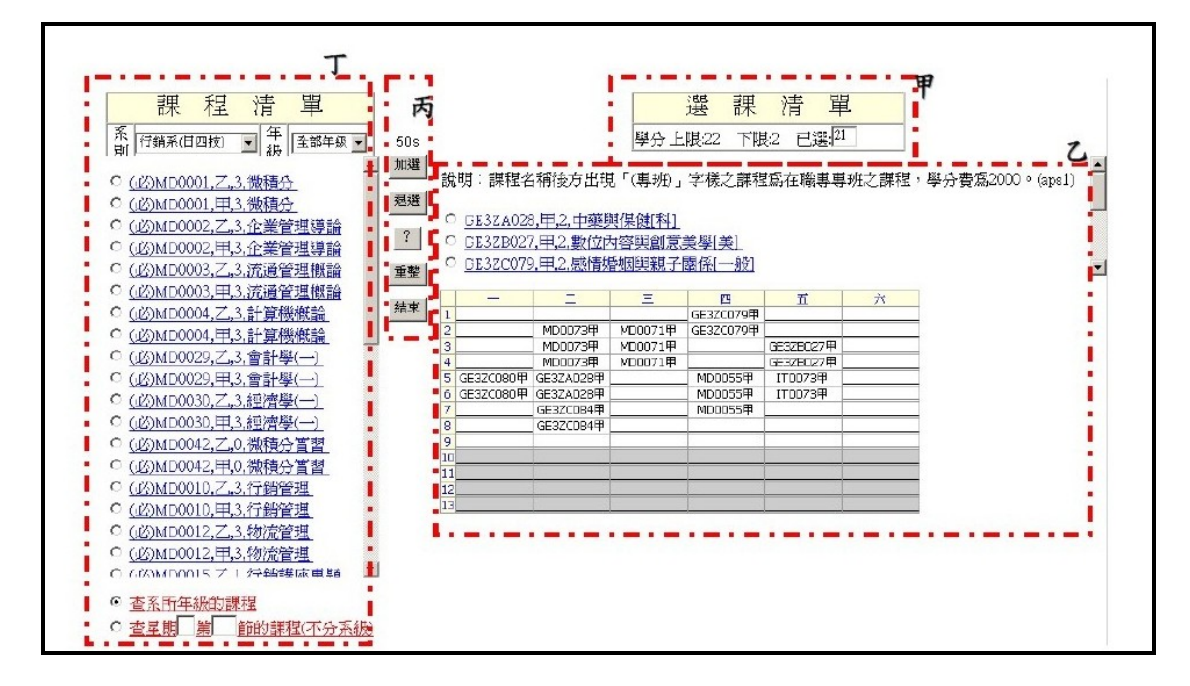

A.甲區:說明學分的『上限』、『下限』以及『已選學分』

B.乙區:『已選課程』

C.丙區:『選課功能表』、『選課時間設限』

D.丁區:『課程清單』由此查詢欲選之課程資料,課程查詢可依據『查系所年級 的課程』或『星期□第□節的課程』

**a.**【查系所年級的課程】查詢

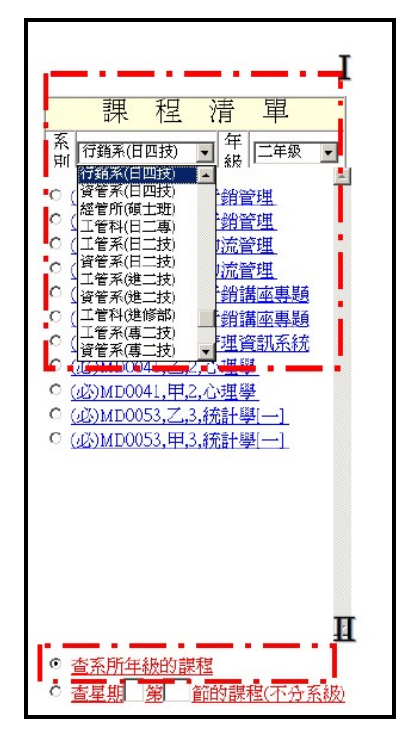

II 區:選系別及年級◎點選【查系所年級的課程】

II 區:◎圈選【查系所年級的課程】後,以滑鼠左鍵點選「查系所年級的 課程」查詢資料

### **b.** 【星期□第□節的課程**(**不分系級**)**】查詢

◎圈選【星期□第□節的課程**(**不分系級**)**】;在□中輸入欲查詢的星期、節 幾節;以滑鼠左鍵點選【星期□第□節的課程**(**不分系級**)**】查詢資料

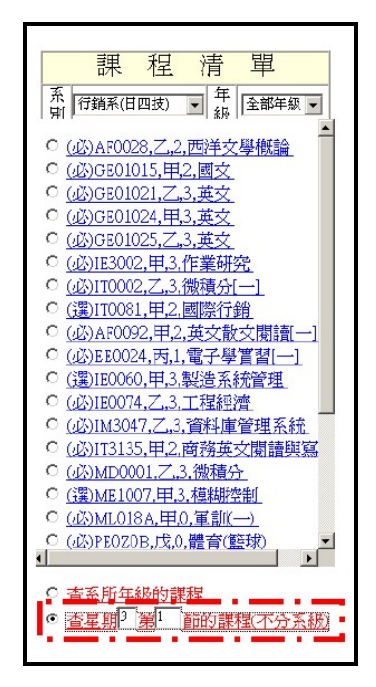

#### **2.**加選課程

以加選課程「廣告管理」為例

(**1**)查詢到課程後,點選課程「廣告管理」

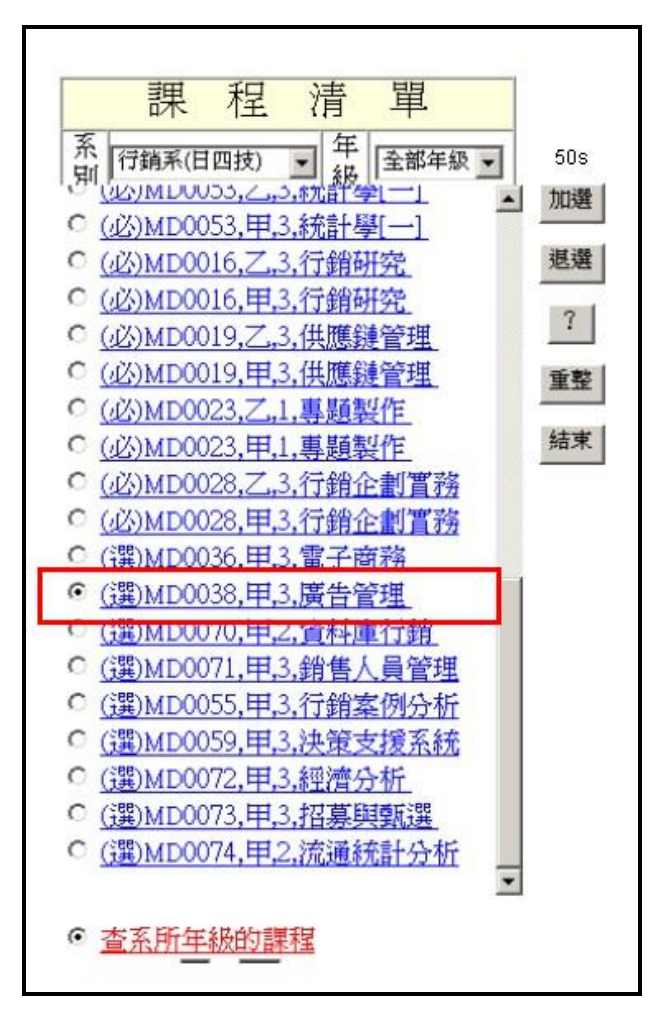

(**2**)可點選『選課功能表』中的【?】查看課程相關資訊

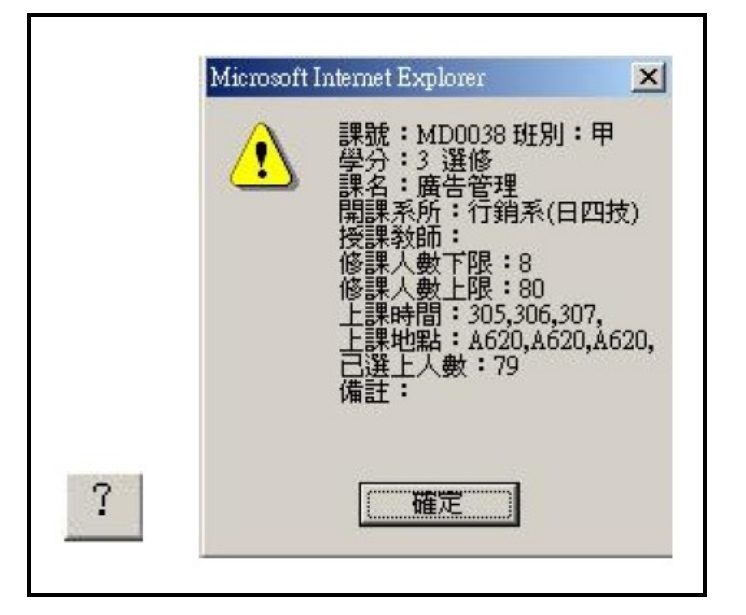

(**3**)點選『選課功能表』中的【加選】確定加選

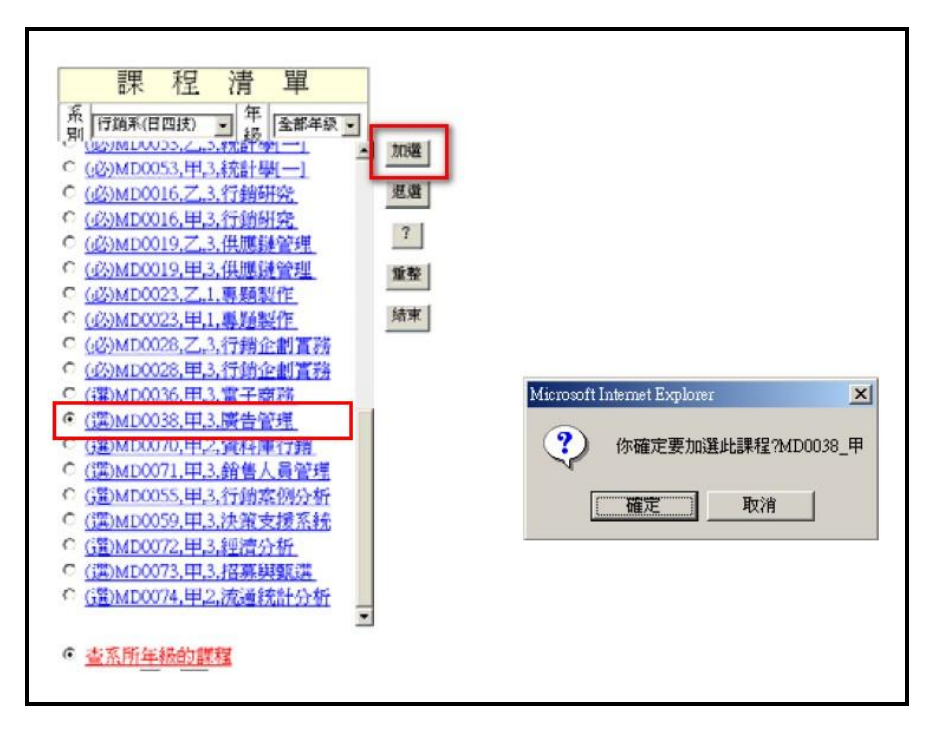

加選成功後,『已選課程』會出現該課程

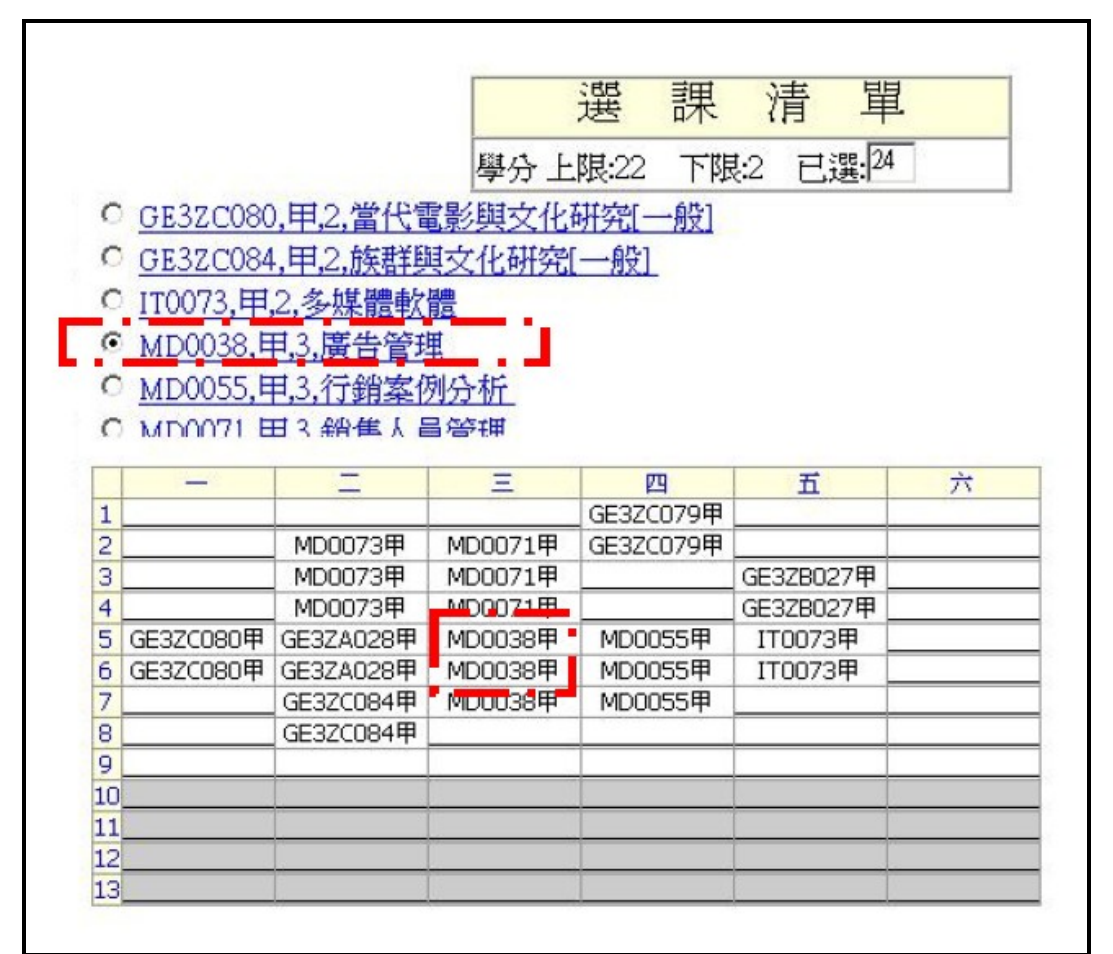

#### **3.**退選

以退選課程「廣告管理」為例

# (**1**)在『已選課程』◎圈選欲退選的課,點選『選課功能』中的【退選】

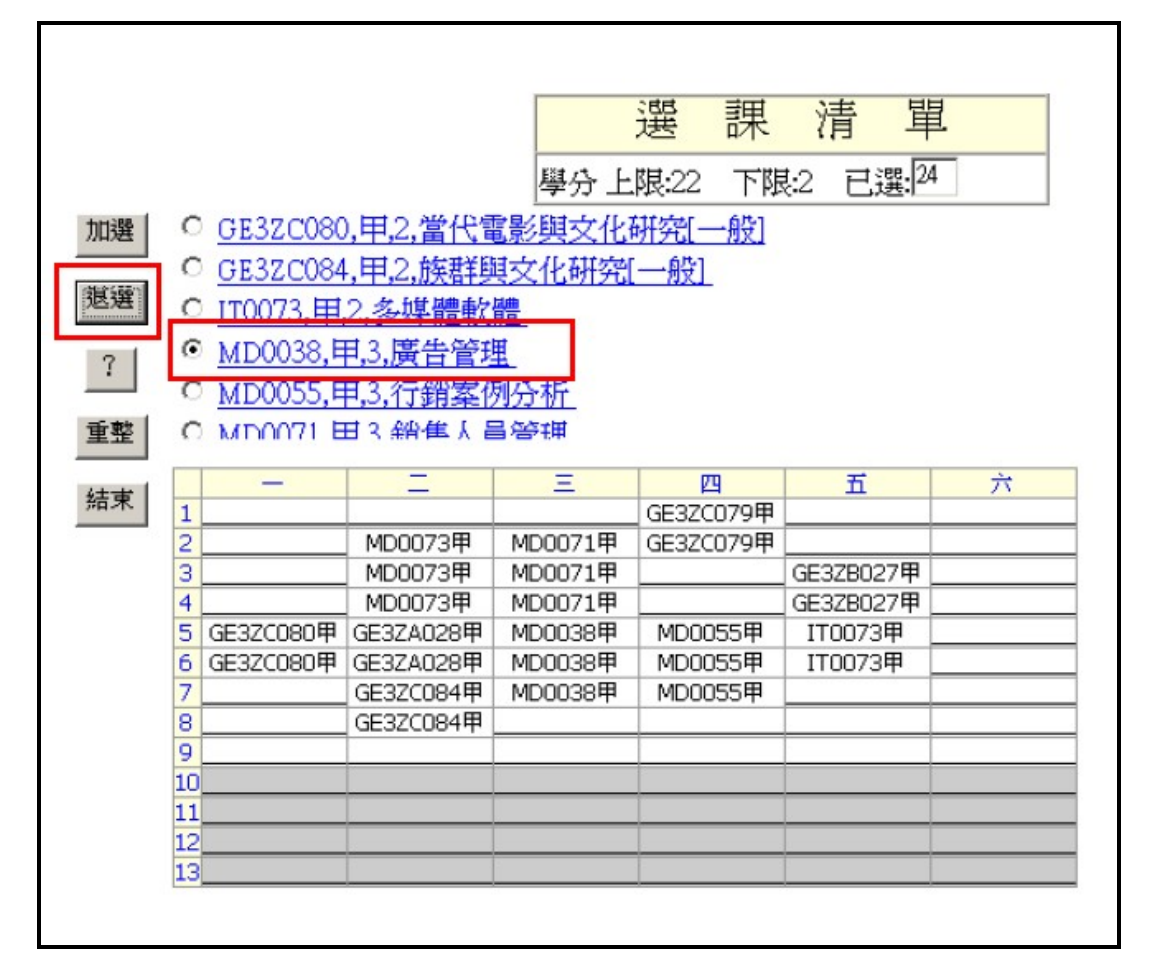

(**2**)跳出一對話框,確認是否退選,點選【確認】

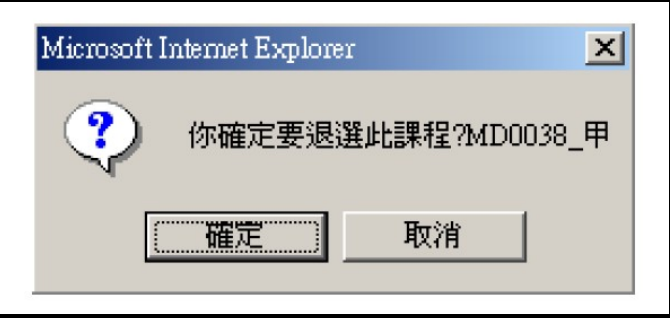

退選成功,在『已選課程』中,「廣告管理」已退選

|    |                                                                                                    |           |           |         | 選<br>課       | 單<br>清    |   |  |
|----|----------------------------------------------------------------------------------------------------|-----------|-----------|---------|--------------|-----------|---|--|
|    |                                                                                                    |           |           |         | 學分上限:22 下限:2 | 已選. 21    |   |  |
| 加選 |                                                                                                    |           |           |         |              |           |   |  |
|    |                                                                                                    |           |           |         |              |           |   |  |
|    | 說明:課程名稱後方出現「(專班)」字樣之課程為在職專專班之課程,學分費爲2000。(aps1)<br>GE3ZA028,甲,2,中藥與保健科]<br>O<br>GE3ZB027,甲,2,數位內容與創意美學[美]<br>o<br>GE3ZC079,甲,2,感情婚姻與親子關係[一般]<br>O. |           |           |         |              |           |   |  |
| 退選 |                                                                                                    |           |           |         |              |           |   |  |
|    |                                                                                                    |           |           |         |              |           |   |  |
| 7  |                                                                                                    |           |           |         |              |           |   |  |
|    |                                                                                                    |           |           |         |              |           |   |  |
| 重整 |                                                                                                    |           |           |         |              |           |   |  |
|    |                                                                                                    |           | -<br>-    | Ξ       | 四            | 五         | 六 |  |
| 結束 | 1                                                                                                    |           |           |         | GE3ZC079甲    |           |   |  |
|    | 2                                                                                                    |           | MD0073甲   | MD0071甲 | GE3ZC079甲    |           |   |  |
|    | з                                                                                                    |           | MD0073甲   | MD0071甲 |              | GE3ZB027甲 |   |  |
|    | 4                                                                                                    |           | MD0073甲   | MD0071甲 |              | GE3ZB027甲 |   |  |
|    | 5                                                                                                    | GE3ZC080甲 | GE3ZA028甲 |         | MD0055甲      | IT0073甲   |   |  |
|    | 6                                                                                                    | GE3ZC080甲 | GE3ZA028甲 |         | MD0055甲      | IT0073甲   |   |  |
|    | 7                                                                                                    |           | GE3ZC084甲 |         | MD0055甲      |           |   |  |
|    | 8                                                                                                    |           | GE3ZC084甲 |         |              |           |   |  |
|    | 9                                                                                                    |           |           |         |              |           |   |  |
|    | 10                                                                                                    |           |           |         |              |           |   |  |
|    | 11                                                                                                    |           |           |         |              |           |   |  |
|    | 12                                                                                                    |           |           |         |              |           |   |  |
|    | 13                                                                                                    |           |           |         |              |           |   |  |

確認加退選是否成功,點選『選課功能表』中的【重整】,即更新『已選課程』

## **4.**錯誤對話框

(**1**)選課衝堂(**2**)超選

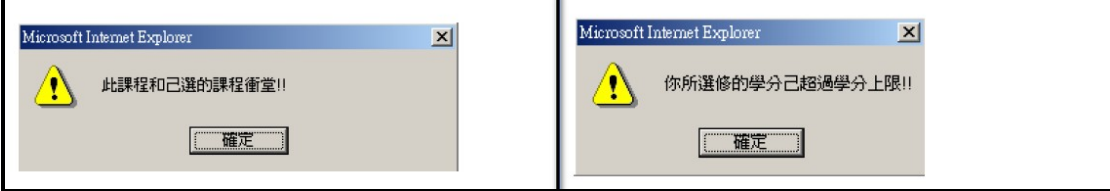

# **5.**完成選課

# 點選『選課功能表』中的【結束】,在確認對話框中點選【確定】

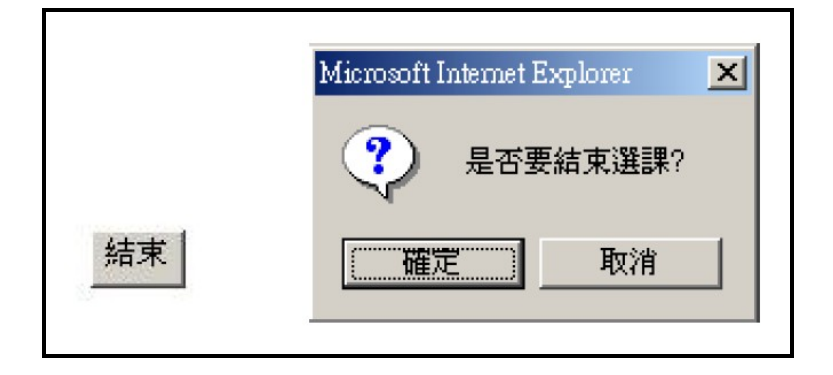

# 即完成選課

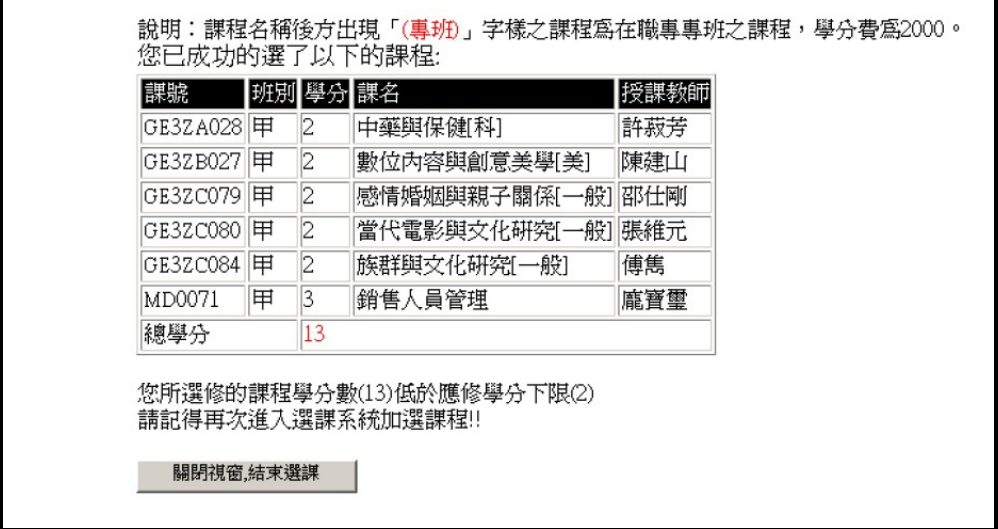